# **Creating a Mobile Broadband Directory**

**V E R S I O N 2 . 0 , O C T O B E R 2 0 1 2**

Customers and Partners may wish to include their own Mobile Broadband Directory in their Open Mobile client. This allows users to detect and connect to these Mobile Broadband networks without needing enter their credentials.

Networks that have been added properly will be displayed in the Open Mobile client with the iPass logo.

### **Creating the Directory File**

The directory file is in XML format and consists of two main sections: the network. section and the Display Rules section. It is recommended that you use an XML editor to when creating the file to ensure proper XML format.

### **Sample File**

You can use the following sample file as a reference and guideline for creating your directory file, or you can download a sample file from the Open Mobile Portal (**Configuration** > **Upload Networks** > **Manage Mobile Broadband Directory**  > **Import New Directory** > **Download Sample Mobile Broadband Directory file**). The network. section starts at <APNNetworks> and the Display Rules section starts with <DisplayRules>.

```
<?xml version="1.0"?> 
   <APNDB> 
   <APNNetworks>!-- AdminAPN.ini equivalent --! 
  <APNNetwork ID='31017' AllowRoaming='yes' IsPrivate='no' UseIPassCredentials='yes' 
PDPType='IP' AuthType='PAP'> 
  <APNOVERRIDE> 
  <Country>US</Country> 
  <NetworkName>Cingular</NetworkName> 
  <APN>isp.cingular</APN> 
   <Username>ISPDA@CINGULARGPRS.COM</Username> 
   <Password>CINGULAR1</Password> 
   <IPAddress> </IPAddress> 
   <DNS> 
  <DNS1>66.209.10.201 </DNS1> 
  <DNS2>66.209.10.202</DNS2> 
  \langle/DNS\rangle<QoS> </QoS>
   <Domain></Domain> 
   <DialString></DialString> 
   </APNOVERRIDE> 
   <PRNS> 
   <PRN NetworkNumber='310380'> 
   <HEN>yes</HEN> 
   \langle/PRN>
```
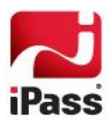

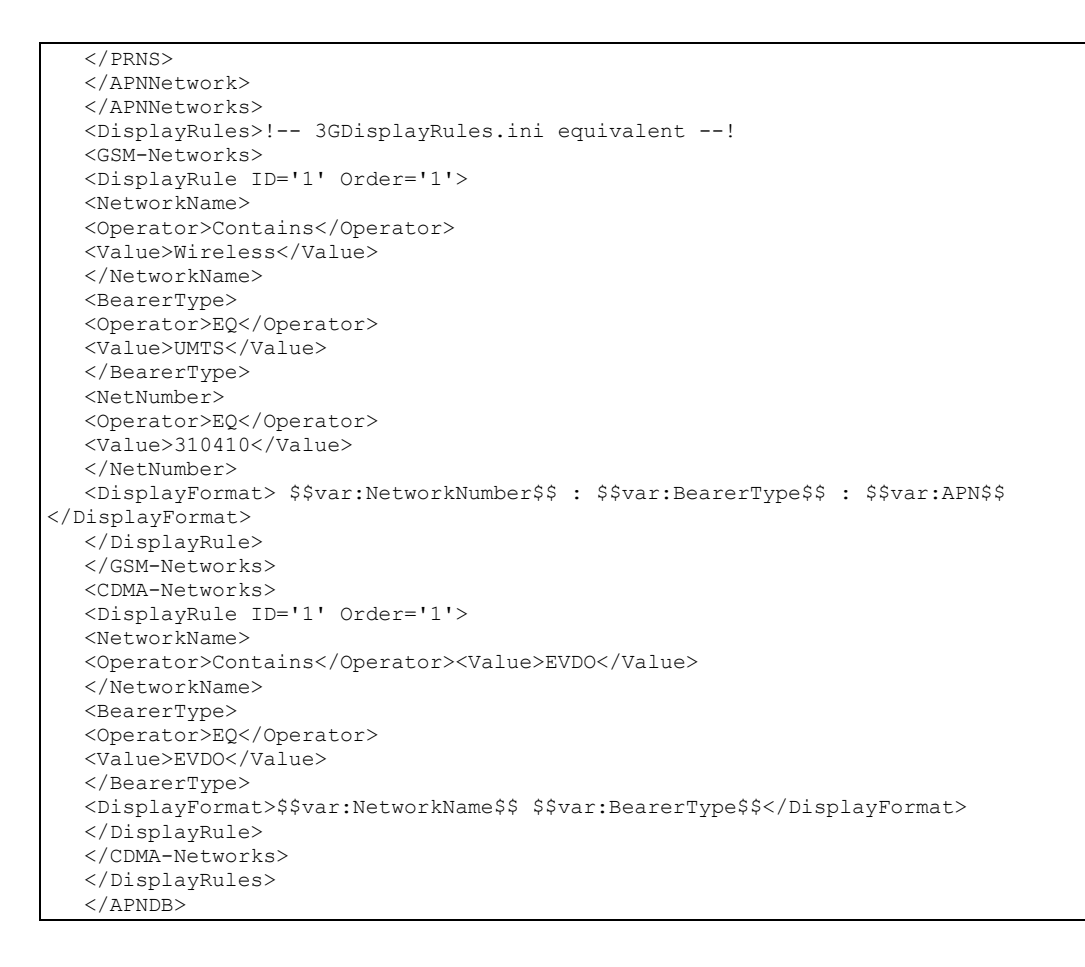

## **Network Section**

The networks section of the file defines the overrides to the default APN configuration (specified in the APN.ini file), and the preferred roaming networks for a given home network, including whether each of the preferred networks is a HEN (Home Equivalent Network).

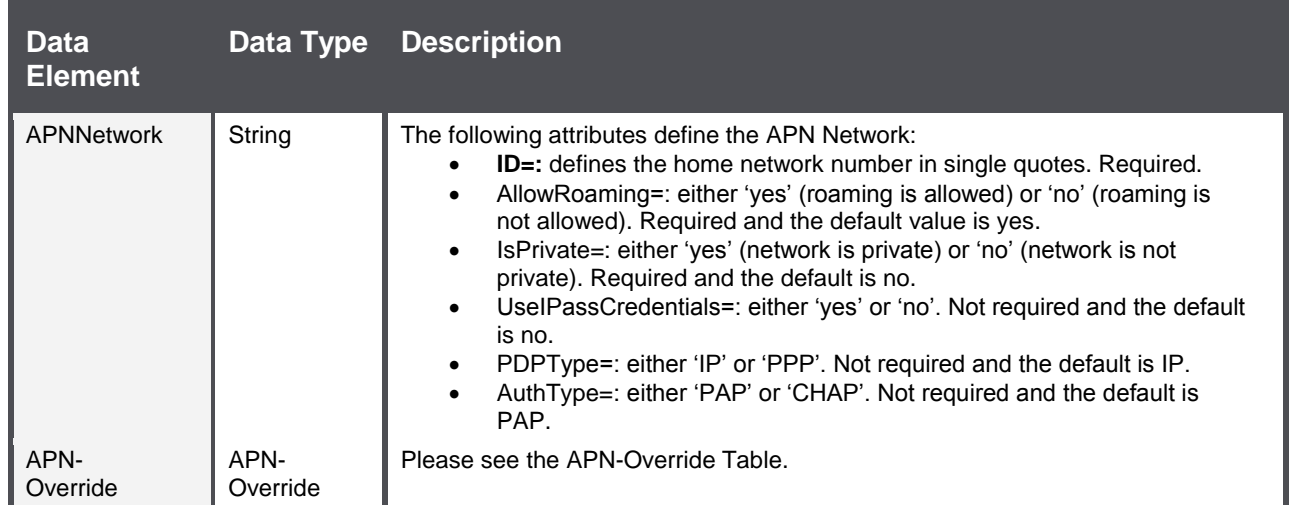

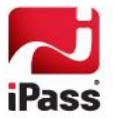

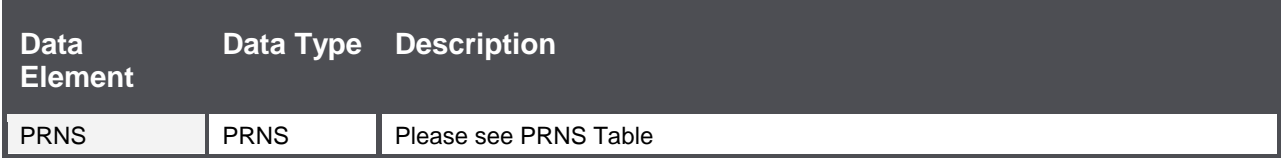

### **APN-Override Table**

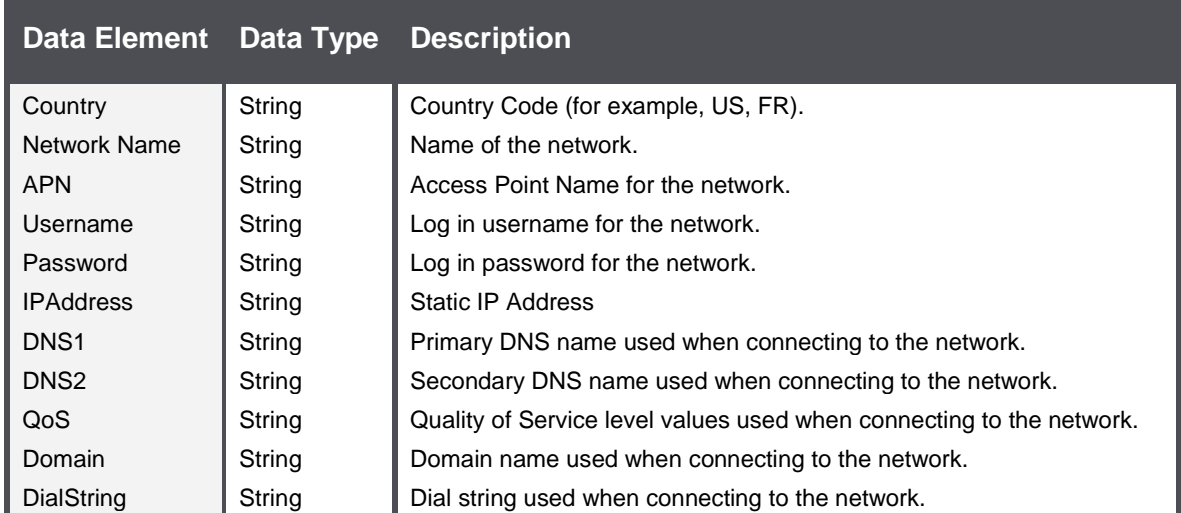

### **PRNS Table**

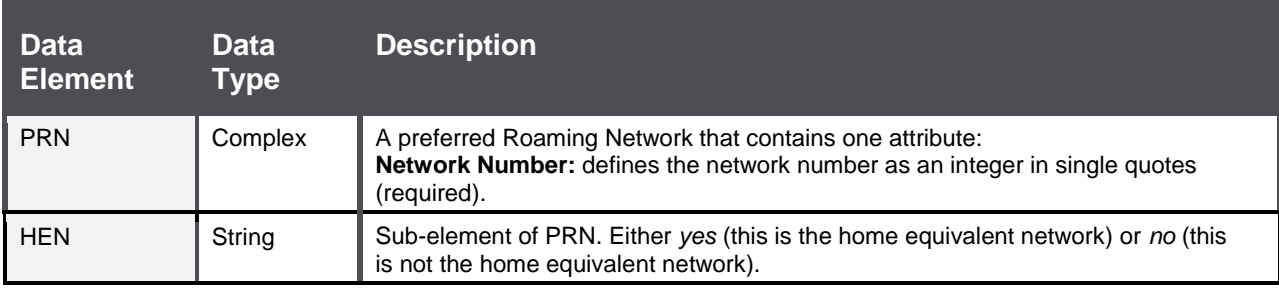

# **Display Rules Section**

This section will define the display rules (or flexible labeling feature) for translating network names to another display text.

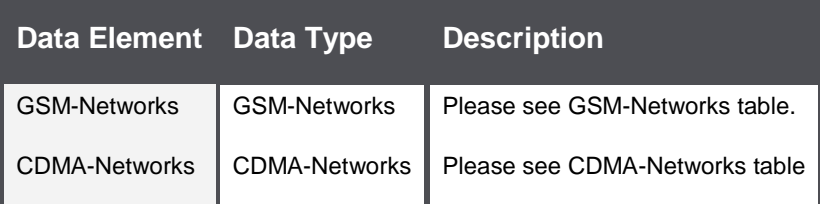

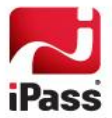

#### *GSM-Networks Table*

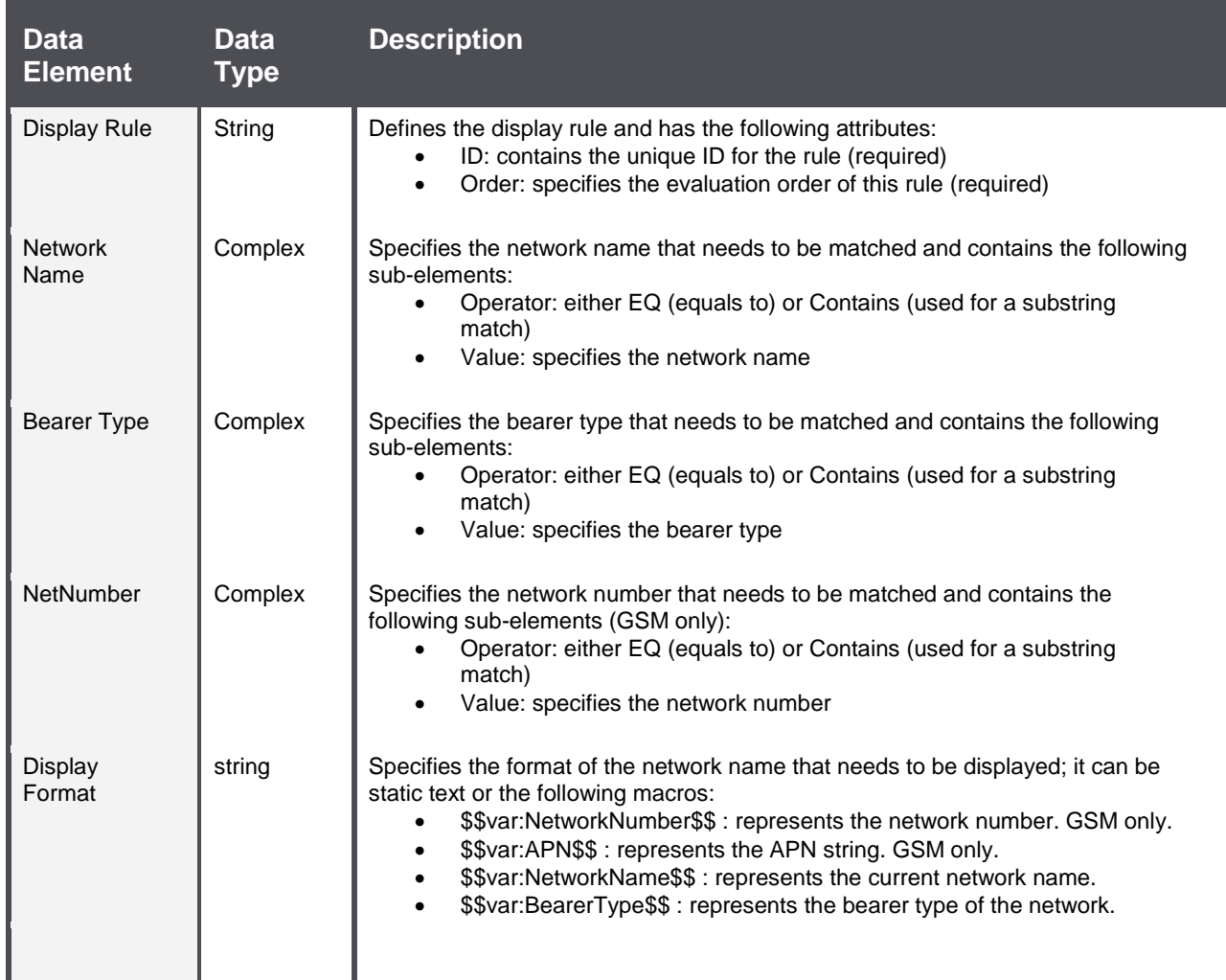

### *CDMA-Networks Table*

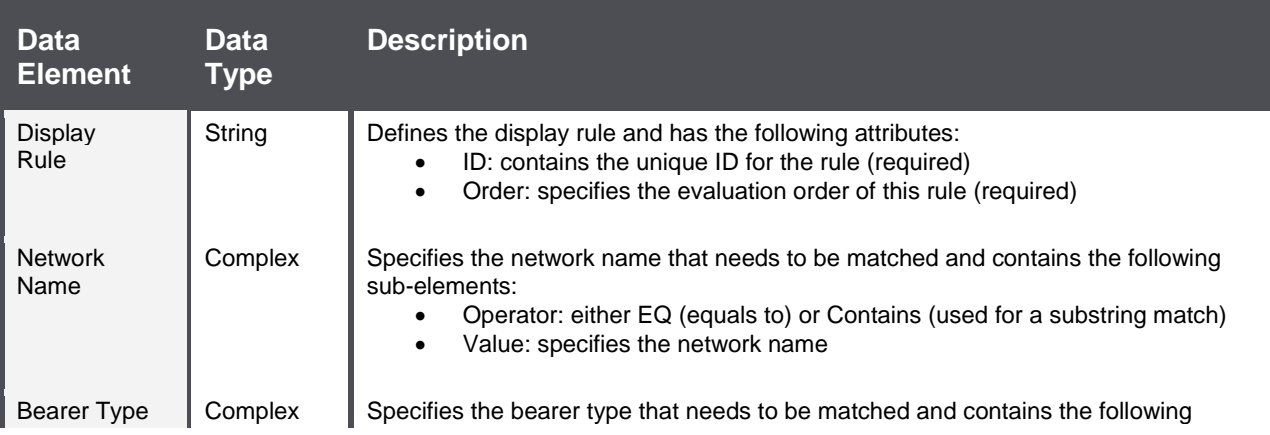

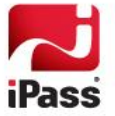

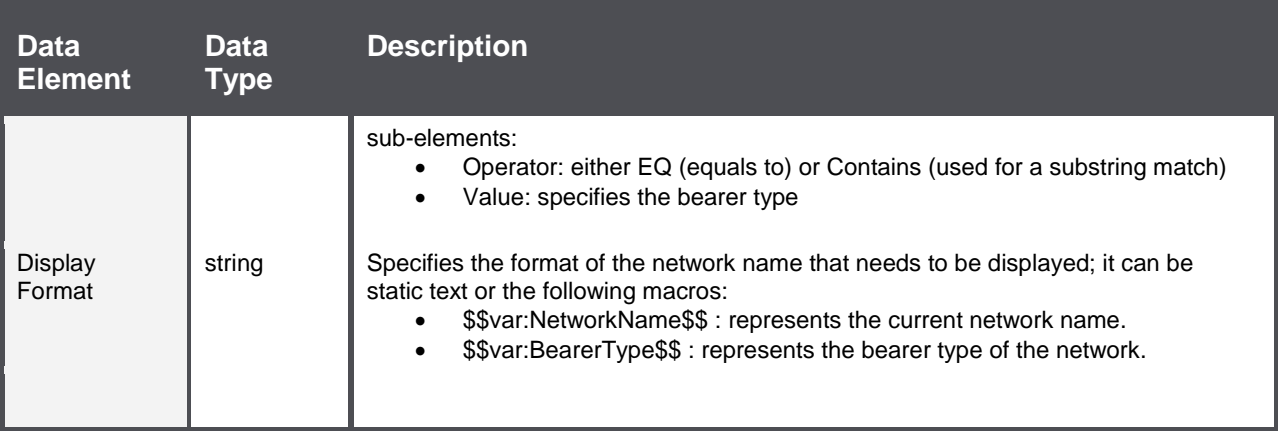

# **Uploading the Network Directory File**

After finishing and saving your Directory File, you upload it to the Open Mobile Portal.

**To upload the network directory file to the Open Mobile Portal:** 

- 1. Log in to the Open Mobile Portal, and then select the **Configuration** tab.
- 2. Select **Upload Networks**, and then select **Manage** under **Mobile Broadband Directory.**
- 3. Select **Import New Directory.**
- 4. Enter the name you would like your directory to have after **Display Name**.
- 5. Browse to the XML file you created and select the **Upload File** button.

*The XML file is checked for valid formatting. An invalidly formatted XML file will fail to upload.*

6. Your directory should now appear under **Mobile Broadband Network Directories** 

For instructions on how to add the Directory to your Open Mobile profiles, see [http://help.ipass.com/doku.php?id=managing\\_mobile\\_broadband\\_directories.](http://help.ipass.com/doku.php?id=managing_mobile_broadband_directories)

### **Troubleshooting**

If the newly added networks fail to show in your Open Mobile client, you can take the following troubleshooting steps to resolve the issue.

- m. *Validate the XML Format:* Always use an XML editor to confirm that your XML is properly constructed and formatted. Verify that all elements are nested between the appropriate start and end tags. Bear in mind that XML is case-sensitive.
- *Update the Open Mobile Profile:* In order for a given device to connect to the custom Mobile Broadband networks from your Directory file, it must have received the updated Open Mobile profile. Have the user perform an Open Mobile update. (Up to an hour may pass between the time when you update a profile, to when the profile is passed to the Open Mobile update servers and will become available for users.)

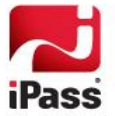

#### *Copyright 2012, iPass Inc. All rights reserved.*

#### *Trademarks*

*iPass, iPassConnect, ExpressConnect, iPassNet, RoamServer, NetServer, iPass Mobile Office, DeviceID, EPM, iSEEL, iPass Alliance, Open Mobile, and the iPass logo are trademarks of iPass Inc.* 

*All other brand or product names are trademarks or registered trademarks of their respective companies.* 

#### *Warranty*

*No part of this document may be reproduced, disclosed, electronically distributed, or used without the prior consent of the copyright holder. Use of the software and documentation is governed by the terms and conditions of the iPass Corporate Remote Access Agreement, or Channel Partner Reseller Agreement. Information in this document is subject to change without notice. Every effort has been made to use fictional companies and locations in this document. Any actual company names or locations are strictly coincidental and do not constitute endorsement.*

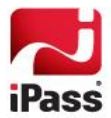